# JVC CAM Control ( iPhone 版 ) ユーザーガイド

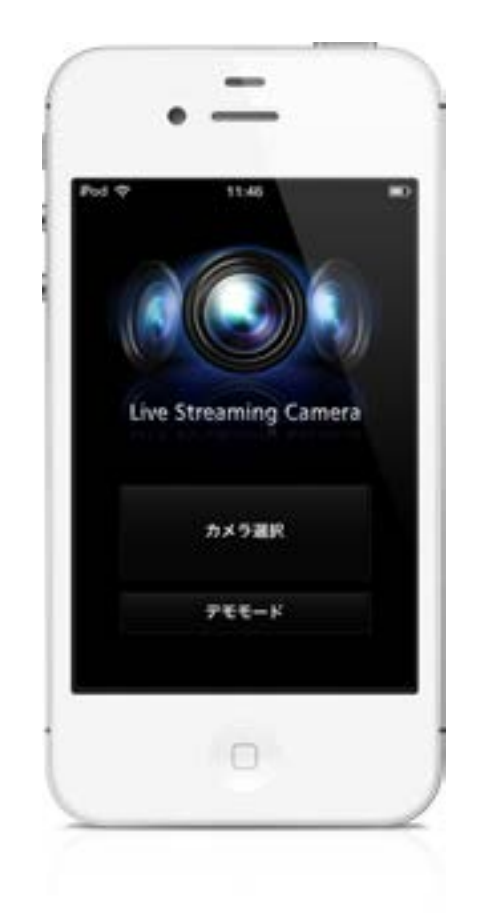

日本語

本マニュアルは、株式会社 JVC ケンウッド製 Live Streaming Camera GV-LS2/GV-LS1 専用のソフトウェア (iPhone 用)の取扱説明書です。

本アプリの対応機種は、

iOS5.1.1 搭載の iPhone4、iPhone4S、第 4 世代 iPod touch です。

**JVC CAM Control ( iPhone 版 ) ユーザーガイド 目次**

# **1 章 かんたん使い方ガイド**

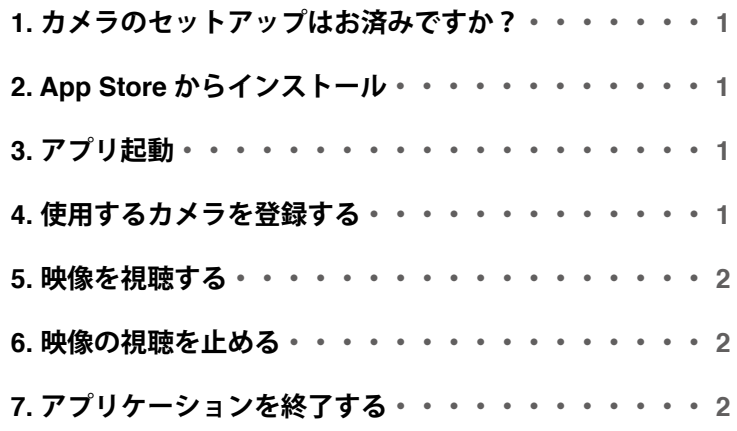

#### **2 章 上級編**

**離れた場所にあるカメラの映像を視聴する・・・・・・・ 3**

## **3 章 画面の見かた**

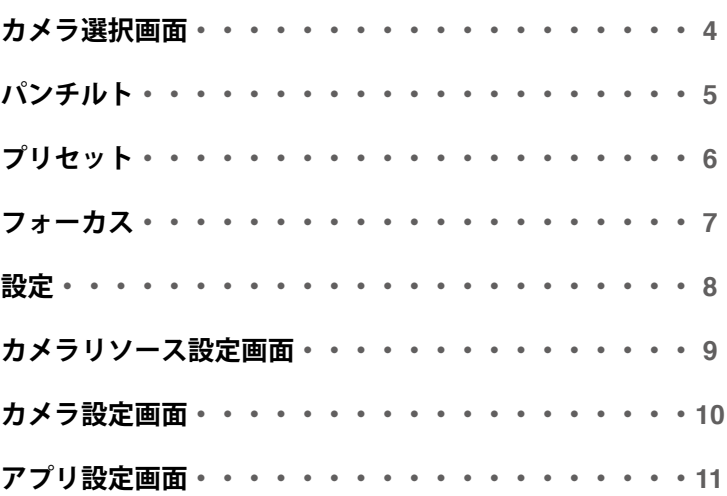

# **1. カメラのセットアップはお済みですか?**

JVC CAM Control を使用するためには、カメラのセットアップを先に行っておく必要があります。 **必ず Web ブラウザからカメラの映像・音声が再生できることを確認した後、 次のステップに進んでください。**

カメラのセットアップ方法については、本体付属の取扱説明書をご参照ください。

# **2. App Store からインストール**

iPhone の App Store を開き、JVC CAM Control と検索します。 検索結果の一覧から JVC CAM Control を選択し、インストールをタッチします。

## **3. アプリ起動**

アプリのインストールが完了すると、iPhone のホーム画面にアイコンが表示されます。 このアイコンをタッチして JVC CAM Control を起動します。 ユーザー名、パスワードの変更方法に関しては、本体付属の取扱説明書を ご参照ください。

## **4. 使用するカメラを登録する**

アプリが起動しました。 「カメラ選択ボタン」を押してください。

#### **[ ご注意 ]**

このアプリは Wi-Fi に接続していないと使用することができま せん。ボタンを押した後にエラーが表示された場合には、iPhone が Wi-Fi に接続されているかご確認ください。

カメラ選択画面が表示され、お使いのネットワーク内にある カメラがリストアップされます。

リストアップされたカメラの中から、使用したいカメラをタッチ します。

ログイン画面が表示されますので、カメラ本体のセットアップで 設定したユーザー名とパスワードを使用して、カメラへログイン します。

#### **[ ご注意 ]**

意図しない映像の第3者への流出を防ぐため、カメラ出荷時の ユーザー名、パスワードは必ず変更してください。 ユーザー名、パスワードの変更方法に関しては、本体付属の取扱 説明書をご参照ください。

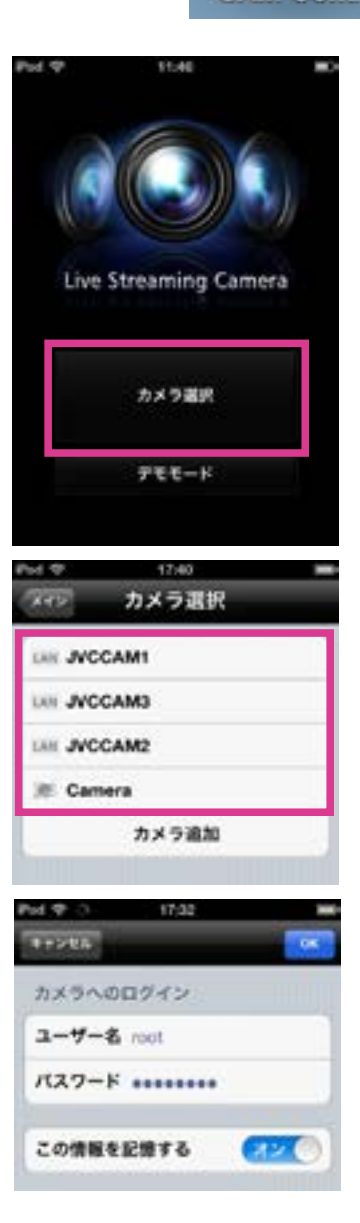

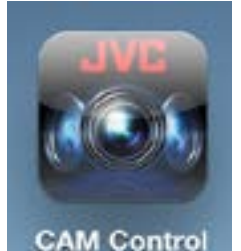

# **5. 映像を視聴する**

ログインが成功すると、モニター画面が表示されます。 この画面で、カメラの操作や映像の視聴を行うことができます。 (詳しい各ボタンの機能に関しては、「第 3 章 画面の見かた」を 参照してください。)

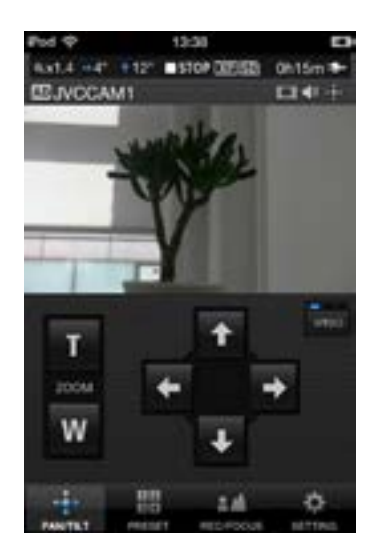

axt.4 +4" +12" #5109 0 **ER.NCCAM1** 

カメラ画訳

カメラリソース

カメラ設定

アプリ設定

2.4

# **6. 映像の視聴を止める**

モニター画面下部の SETTING ボタンを押し、カメラ選択ボタン を押してください。接続を解除していいか確認画面が表示されま すので、OK を押して接続を解除します。

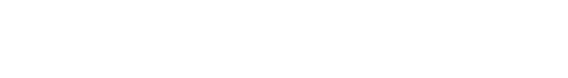

# **7. アプリケーションを終了する**

iPhone のホームボタンを押すとアプリケーションが終了します。

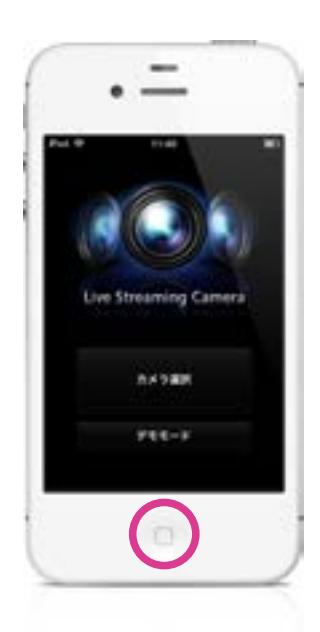

# **インターネットを使って、離れた場所にあるカメラの映像を視聴する**

インターネットを経由して離れた場所にあるカメラの映像を 視聴することができます。

- 1. カメラ本体の DDNS 機能などを使って、カメラ本体に URL を割 り当てます。DDNS 機能などカメラ本体に URL を割り当てる方 法に関しては、カメラ本体の取扱説明書をご参照ください。
- 2. カメラ選択画面下部に表示されています、「カメラ追加」ボタン を押してください。

3. カメラの URL と、カメラの名前を入力してください。カメラの 名前は自分でわかりやすいように、お好きなものをつけて ください。ただし、他のカメラと同じ名前にならないように気を つける必要があります。

- 4. カメラリストに 3. で入力したカメラが表示されますので、 タッチします。
- 5. 開始をタッチして、ログインを開始します。
- 6. ログインに成功しましたら、あとは他のカメラと同様に操作する ことができます。

#### **[ ご注意 ]**

- ・ご利用になっているプロバイダや、ネットワーク構成によっては視聴できないことがございます。 上手く視聴ができない場合には、よく設定をお確かめの上、プロバイダやネットワーク管理者に お問い合わせ下さい。
- **・**1 台のカメラの映像を複数人での同時に視聴することはできません。
- **・**インターネットに公開されたカメラの映像は、ユーザー名パスワードがわかれば誰でも視聴すること ができますので、誰にでもわかるパスワードになっていると大変危険です。 他人に類推できないユーザー名とパスワードを設定してください。ユーザー名、パスワードの変更方法 に関しては、本体取扱説明書をご参照下さい。

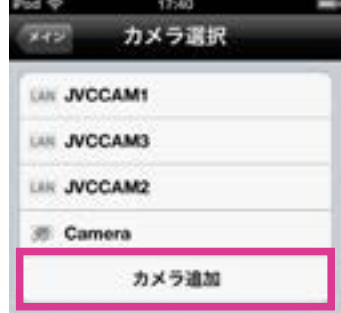

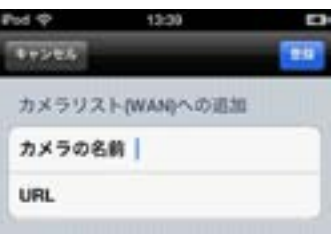

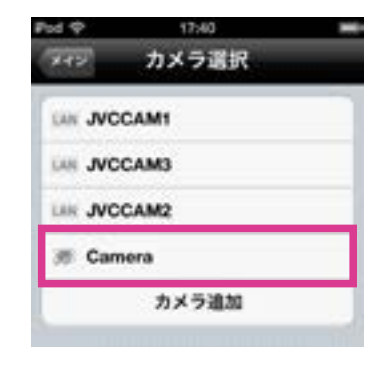

カメラ選択画面

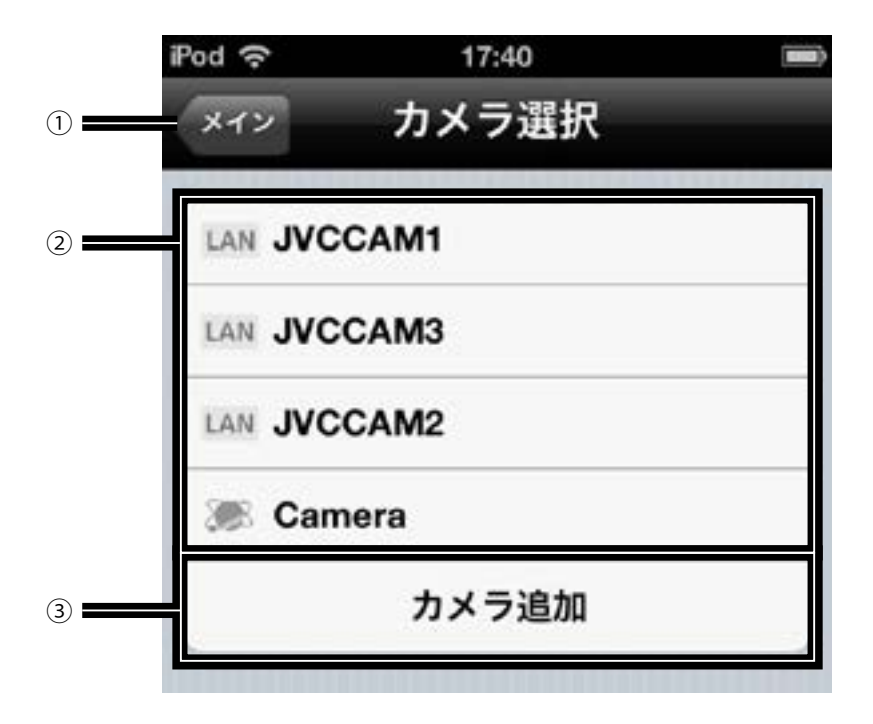

① メインボタン

セッティング画面に移動します。

② カメラ登録スロット

この場所にカメラを登録します。 タッチして、カメラを登録するスロットを選択します。

③ カメラ追加ボタン

手動でカメラを追加します。 インターネットを経由して離れた場所にあるカメラを 視聴する場合などに使用します。

### **章 画面の見かた - パンチルト**

パンチルト

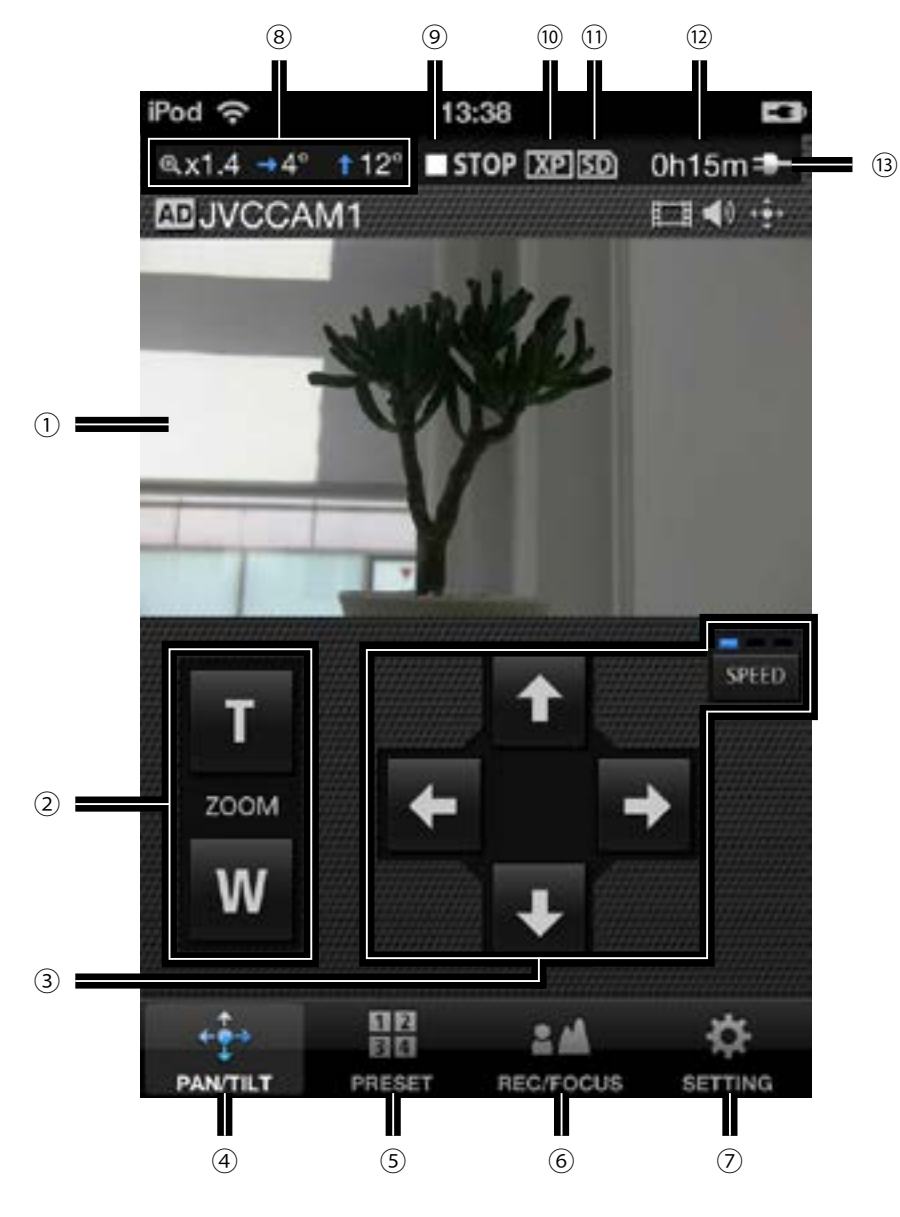

映像画面

画面をなぞるとカメラの向きを変更できます。

- ズーム
- ④ パンチルト

カメラの向きを変更します。

■■■ をタッチすると移動の速度を変更できます。

- プリセット
- フォーカス
- 設定

 カメラの向き、ズーム倍率 撮影中・停止中表示 : 撮影中 : 停止中 撮影画質 SD カードの有無 **■■ :SD カード有り IDX:SDカード無し** ■■:書き込みロック 撮影可能時間の目安 電源表示 :バッテリー駆動時 **EDE: AC 駆動時** 

## **3 章 画面の見かた - プリセット**

プリセット

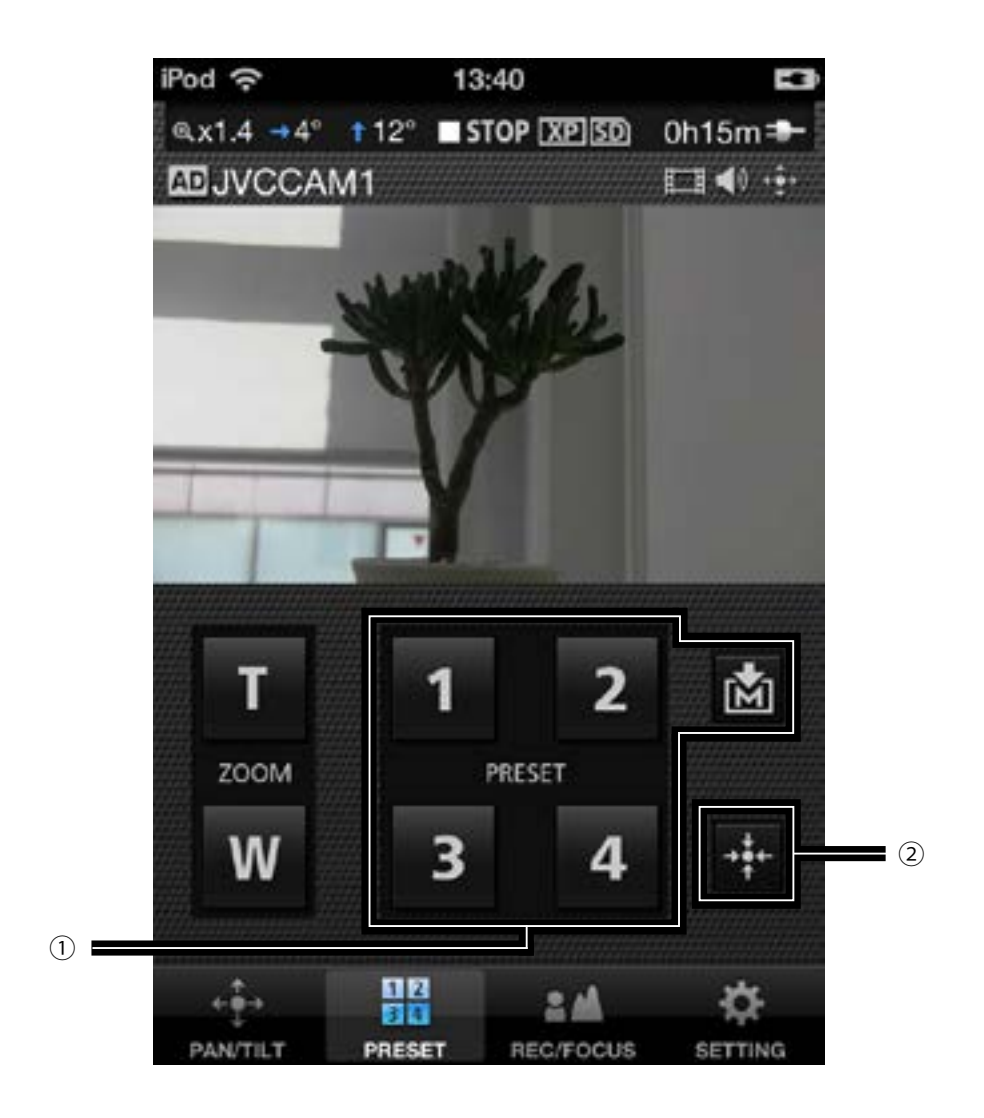

① プリセットボタン

カメラのパンチルト、ズーム位置を復元できます。 あをタッチしてからプリセットボタンをタッチすると 現在のカメラのパンチルト、ズーム位置を保存できます。

② カメラを中央に戻す

カメラの向きを中央に戻します。

## **3 章 画面の見かた - フォーカス**

フォーカス

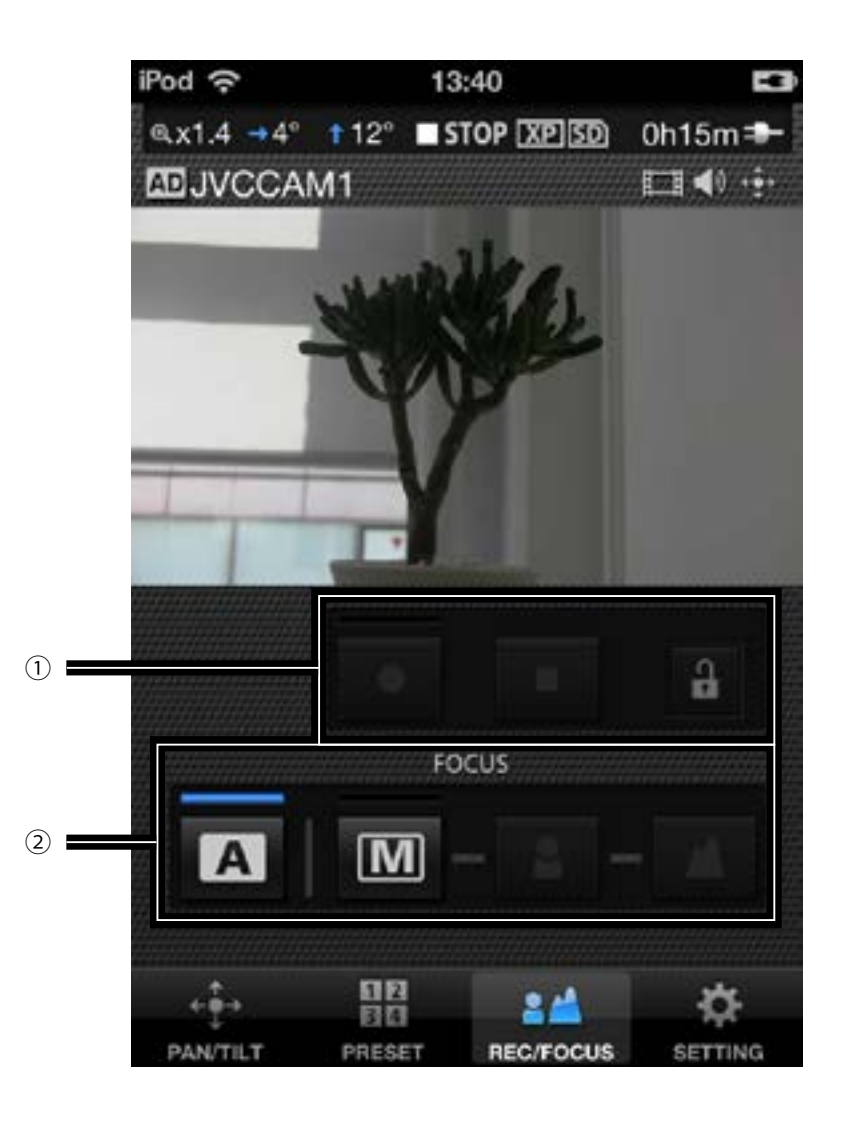

① 撮影開始・撮影停止

動画の撮影を開始・停止します。 動画を撮影するには 日ボタンをタッチして ロックを解除してから撮影を開始します。 録画を行うには、カメラのストリーム設定が MotionJPEG で、 SD カードが挿入されている必要があります。

- ② フォーカス
	- **A**: フォーカスを自動で調節します。 :フォーカスを手動で調節します。 ■と ボタンをタッチして調節します。

設定

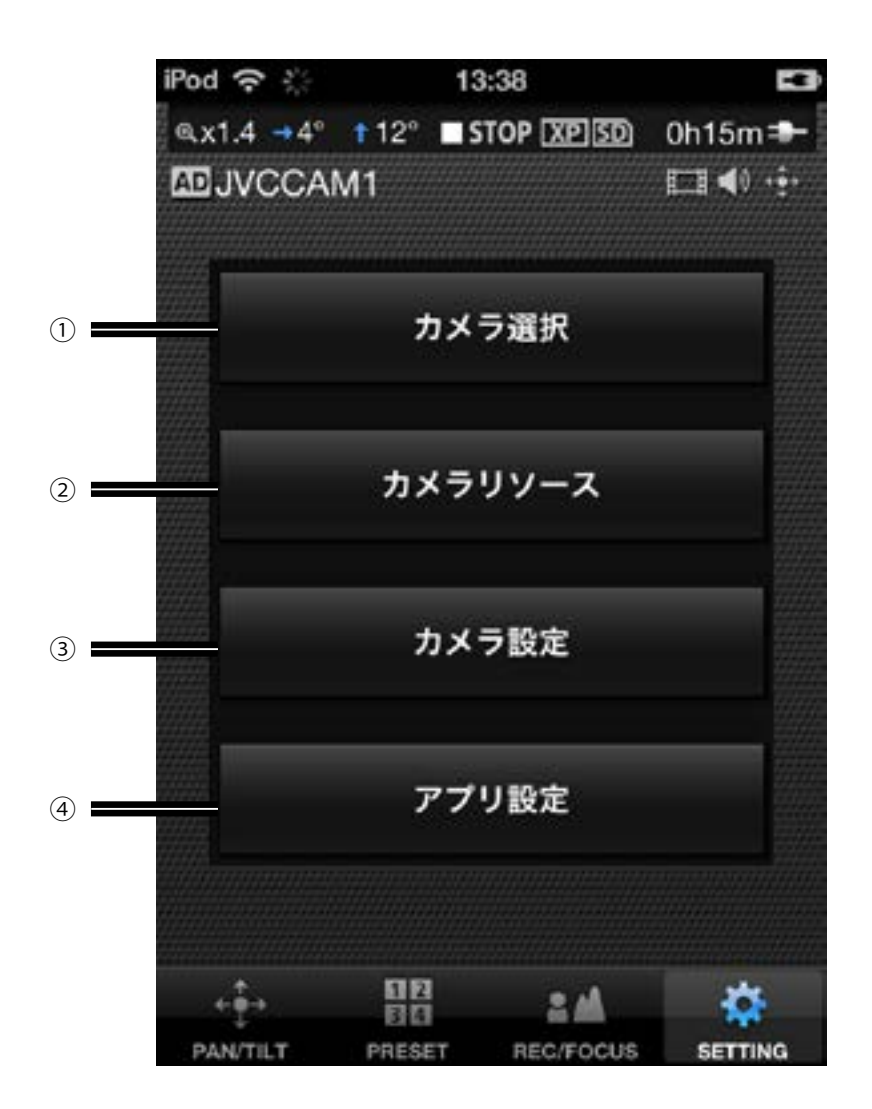

カメラ選択

現在使用しているカメラを解除して、別のカメラを 選択する画面を表示します。

- カメラリソース 映像や音声の設定を行う画面を表示します。
- シャッタースピードや、映像の明るさなど、 カメラ本体の設定を行います。
- アプリ設定画面 アプリケーションに関する設定を行います。

#### **3 章 画面の見かた - カメラリソース設定画面**

**現在使用しているカメラの、映像や音声などの設定を行います。**

1. ■ をタッチする

2. " カメラリソース " をタッチする

3. 設定したい項目をタッチして選択する

- ① ストリーム設定ボタン カメラ本体のストリーム設定を変更します。 カメラ本体のストリーム設定によって、いくつか制限がありますので 時と場合によって使い分けてください。
- ・MPEG-2 TS (HD) + MotionJPEG HD 画質で " カメラドライバー " を使ったインターネット配信を行いたい 場合に使用します。 このモードでは、カメラ本体への録画はご利用になれません。
- ・MPEG-2 TS (SD) + MotionJPEG 標準画質で " カメラドライバー " を使ったインターネット配信を行いたい 場合に使用します。

このモードでは、カメラ本体への録画はご利用になれません。

・MotionJPEG このモードでのみ、カメラ本体への録画を行うことができます。

ご注意 インターネットを経由してカメラに接続している場合、ストリーム設定 を行うことはできません。

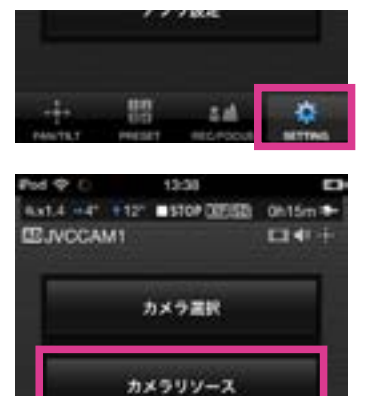

カメラ設定

アプリ設定

z al

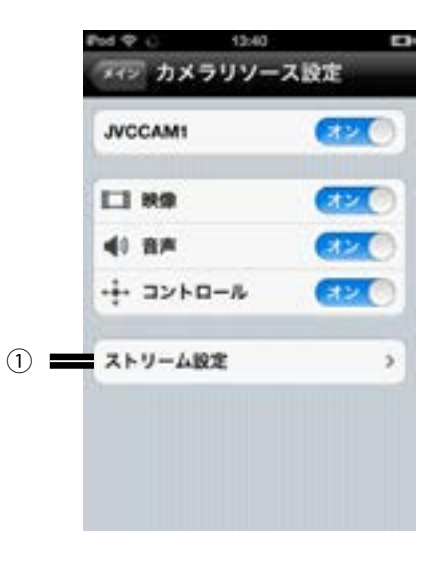

# **3 章 画面の見かた - カメラ設定画面**

#### **現在使用しているカメラ本体の設定を行います。**

1. まをタッチする

2. " カメラ設定 " をタッチする

3. 設定したい項目をタッチして選択する カメラ本体の設定を行います。

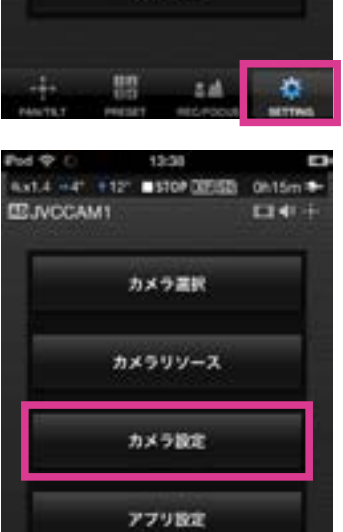

 $7.7.1036$ 

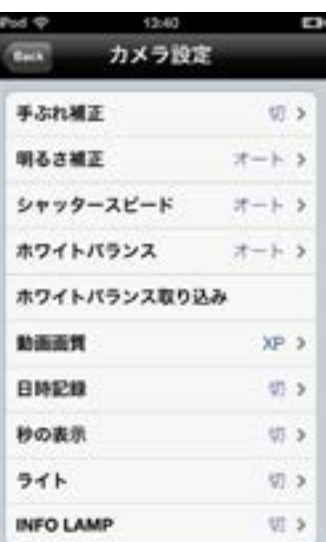

盟

 $-14$ 

#### **3 章 画面の見かた - アプリ設定画面**

#### **アプリケーションに関する設定を行います。**

1. ■ をタッチする

2. " アプリ設定 " をタッチする

- 3. 設定したい項目をタッチして選択する
- ① ズーム速度

カメラをズームさせる時の速度を設定します。

② 背景

アプリの背景色を変更することができます。

③ スプラッシュ画面

アプリの起動直後にスプラッシュ画面を表示するか設定します。

- ④ カメラ選択後にメイン画面を表示 カメラ選択後にモニター画面を表示するか設定します。 OFF の場合には、カメラ選択後にカメラリソース設定画面が表示されます。
- ⑤ カメラリソース設定

映像 : カメラ登録時に、映像を使用するか設定します。 音声 : カメラ登録時に、音声を使用するか設定します。 コントロール : カメラ登録時に、カメラのコントロールを行うか設定 します。

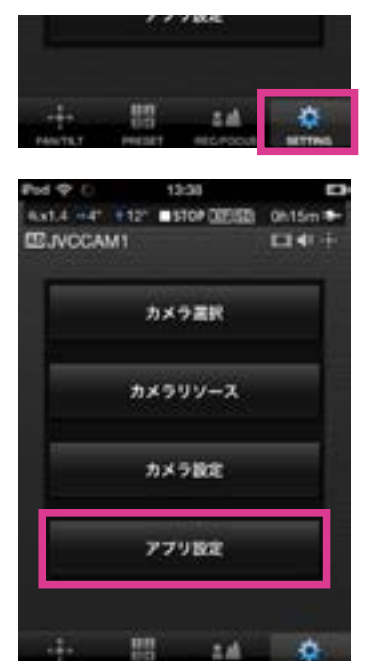

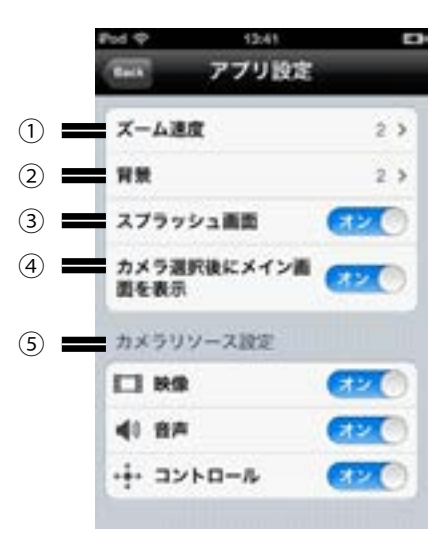